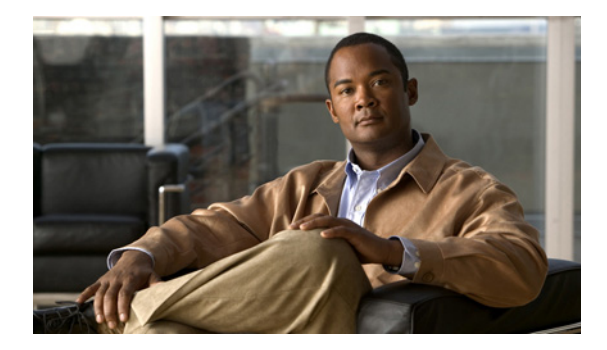

# **Release Notes for Cisco TV CDS 3.2.2**

These release notes cover Cisco TV CDS Release 3.2.2. **Revised: March 2013 OL-29259-01**

## **Contents**

The following information is in the release notes:

- **•** [Enhancements, page 2](#page-1-1)
- **•** [Supported Environments, page 2](#page-1-2)
- **•** [System Requirements, page 2](#page-1-0)
- **•** [Open Caveats, page 3](#page-2-0)
- **•** [Resolved Caveats, page 3](#page-2-1)
- **•** [Upgrading to Cisco TV CDS Release 3.2.2, page 6](#page-5-0)
- **•** [Related Documentation, page 9](#page-8-0)
- [Obtaining Documentation and Submitting a Service Request, page 10](#page-9-0)

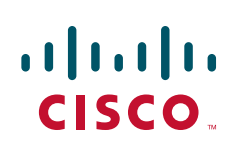

### <span id="page-1-1"></span>**Enhancements**

Table 1 lists the enhancements in the CDS-TV 3.2.2 release.

Click on the bug ID to view the bug details. This information is displayed in the [Bug Toolkit.](http://tools.cisco.com/Support/BugToolKit)

*Table 1 Enhancements in CDS-TV 3.2.2 Release*

| <b>Bug ID</b>     | <b>Description</b>                                                       |
|-------------------|--------------------------------------------------------------------------|
| <b>CSCth96606</b> | $[2.3.2FSI: UDP$ capture delayed to start for 5 min when ftp pulls exist |
| CSCud02656        | Playlist: Add configuration switch to change the jump-ahead behavior     |
| <b>CSCud07575</b> | Adding new field to completed ingest page for TVOD                       |
| <b>CSCud40171</b> | [Gehua] need to send out an ANNOUNCE message after 200 ok                |
| <b>CSCud81758</b> | Master Vault fail over logic must include ARP checks before rolling VIP  |

## <span id="page-1-2"></span>**Supported Environments**

Release 3.2.2 of the Cisco TV CDS supports both the ISA and RTSP environments. Some RTSP environment features are only applicable to certain RTSP Deployment Types.

## <span id="page-1-0"></span>**System Requirements**

The Cisco TV CDS Release 3.2.2 runs on the CDE110, CDE220, CDE250, and CDE420. See the *Cisco Content Delivery Engine110 Hardware Installation Guide*, and the *Cisco Content Delivery Engine 205/220/250/420/460 Hardware Installation Guide*.

The Cisco TV CDS Release 3.2.2 does not run on the CDE100, CDE200, CDE300, and CDE400 hardware models.

**Note** If you are using Internet Explorer 8 to access the CDSM GUI, for the online help to display correctly, you need to turn on Compatibility View. To turn on Compatibility View in Internet Explorer 8, choose **Tools > Compatibility View**.

## **Limitations and Restrictions**

This release contains the following limitations and restrictions:

**• RTSP Redirect Server Limitations**—The TV CDS Redirect Server provides a central entry-point for stream requests, which are then redirected based on internal load balancing policies to other Setup servers in the CDS deployment for session processing. The load balancing policies require that the CDS server running the Redirect Server have access to the database of each potential Setup server. The policies use key pieces of information from the database, such as the RTSP server status, the server load, and the Setup IP address to management IP address mappings. If the Redirect Server does not have access to this data, it cannot properly redirect the setup request to the "best" Setup server.

In the case of multiple Stream Groups, with the Redirect Server configured to run on Streamers within one of the Stream Groups, it is required that the database replication partners for the Streamers contain all of the Streamers from all Stream Groups, which basically constitutes a full-mesh database replication approach among all of the Streamers

If a full-mesh database replication for the Streamers is not desired, the Redirect Server can operate on the Vaults, which already have the necessary database replication partners defined to support required data.

## <span id="page-2-2"></span><span id="page-2-0"></span>**Open Caveats**

[Table 2](#page-2-2) lists the open issues in the CDS-TV 3.2.2 release.

Click on the bug ID to view the bug details. This information is displayed in the [Bug Toolkit](http://tools.cisco.com/Support/BugToolKit).

*Table 2 Open Caveats in CDS-TV 3.2.2 Release*

| <b>Bug ID</b>     | <b>Description</b>                                                              |
|-------------------|---------------------------------------------------------------------------------|
| <b>CSCub38015</b> | $\left 2.5.5 \& 2.5.6$ Servers not creating core file when hung in kernel debug |
| CSCue09530        | <b>NPT Related Issues</b>                                                       |
| <b>CSCud77332</b> | PLE SETUP fails with 777 when first item has non-zero npt start time            |
| CSCue69080        | Synopsis - It appears that the I04D06 version of the Data Warehouse spec        |

## <span id="page-2-3"></span><span id="page-2-1"></span>**Resolved Caveats**

[Table 3](#page-2-3) lists the issues resolved in the CDS-TV 3.2.2 release.

Click on the bug ID to view the bug details. This information is displayed in the [Bug Toolkit](http://tools.cisco.com/Support/BugToolKit).

*Table 3 Resolved Caveats in CDS-TV 3.2.2 Release*

| <b>Bug ID</b>     | <b>Description</b>                                                        |
|-------------------|---------------------------------------------------------------------------|
| CSCue24181        | ISA Services crash after 3.2.1 upgrade                                    |
| <b>CSCud03890</b> | A3 async message returned to wrong responseURL                            |
| CSCud60764        | C <sub>2</sub> Parsing Fails when Connection: Keep-Alive is in lower case |
| CSCud84017        | VE_STOP with invalid segment Index and content NPT build 2.5.7b13         |
| CSCue02259        | Timing issue between CPU's 2 and 3 on the Stream Server                   |
| CSCue69191        | Synopsis - Cisco is not in compliance with the following Streaming Serve  |
| CSCue78940        | VM core is not generated on systems with 2.6.32 kernels                   |
| CSCue79515        | Memory Leak in ContentStoreMaster                                         |
| $CSCu$ e 12411    | Caches crash in IOX::ControlSlot::transmitDone                            |
| CSCub62911        | BO send more than 600 request lead to backup and primary streamer crash   |
| CSCue86304        | After network flap, streamer almost lost capability to stream             |
| CSCue89947        | Track locate port reachability on a per-adapter level                     |
| <b>CSCuf03555</b> | Ingest of bad content causing BUG: soft lockup on CPU                     |

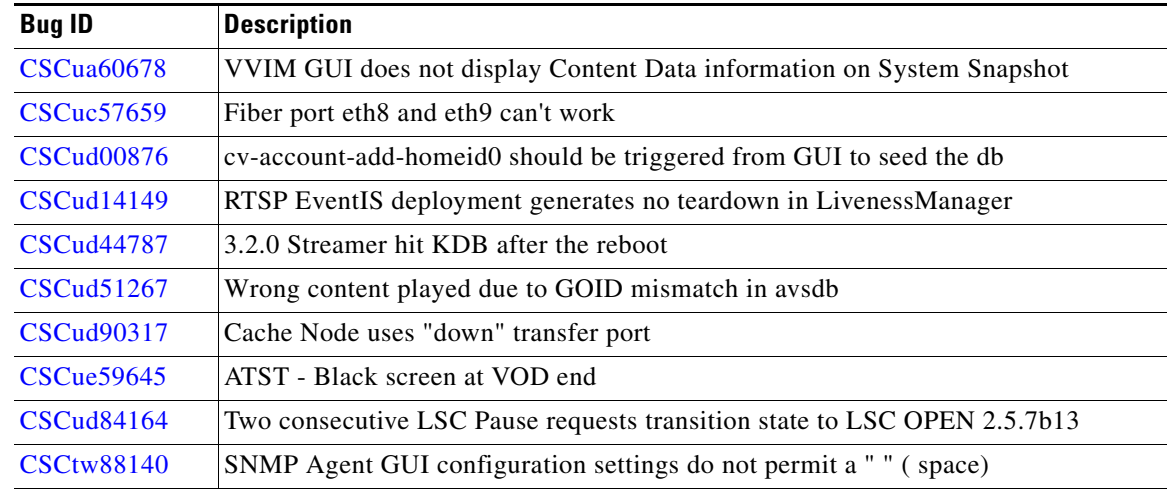

#### *Table 3 Resolved Caveats in CDS-TV 3.2.2 Release (continued)*

### **Accessing Bug Tool kit**

This section explains how to use the Bug Toolkit to search for a specific bug or to search for all bugs in a release.

- **Step 1** Go to [http://tools.cisco.com/Support/BugToolKit.](http://tools.cisco.com/Support/BugToolKit)
- **Step 2** At the Log In screen, enter your registered Cisco.com username and password; then, click **Log In**. The Bug Toolkit page opens.

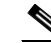

**Note** If you do not have a Cisco.com username and password, you can register for them at <http://tools.cisco.com/RPF/register/register.do>.

- **Step 3** To search for a specific bug, click the **Search Bugs** tab, enter the bug ID in the Search for Bug ID field, and click **Go**.
- **Step 4** To search for bugs in the current release, click the **Search Bugs** tab and specify the following criteria:
	- **•** Select Product Category—**Video**.
	- **•** Select Products—**Cisco Content Delivery Engine Series**.
	- **•** Software Version—[**3.2].**
	- Search for Keyword(s)—Separate search phrases with boolean expressions (AND, NOT, OR) to search within the bug title and details.
	- Advanced Options—You can either perform a search using the default search criteria or define custom criteria for an advanced search. To customize the advanced search, click **Use custom settings for severity, status, and others** and specify the following information:
		- **–** Severity—Choose the severity level.
		- **–** Status—Choose **Terminated**, **Open**, or **Fixed**.

Choose **Terminated** to view terminated bugs. To filter terminated bugs, uncheck the Terminated check box and select the appropriate suboption (Closed, Junked, or Unreproducible) that appears below the Terminated check box. Select multiple options as required.

Choose **Open** to view all open bugs. To filter the open bugs, uncheck the Open check box and select the appropriate suboptions that appear below the Open check box. For example, if you want to view only new bugs in Prime Optical 9.5, choose only **New**.

Choose **Fixed** to view fixed bugs. To filter fixed bugs, uncheck the Fixed check box and select the appropriate suboption (Resolved or Verified) that appears below the Fixed check box.

- **–** Advanced—Check the **Show only bugs containing bug details** check box to view only those bugs that contain detailed information, such as symptoms and workarounds.
- **–** Modified Date—Choose this option to filter bugs based on the date when the bugs were last modified.
- **–** Results Displayed Per Page—Specify the number of bugs to display per page.
- **Step 5** Click **Search**. The Bug Toolkit displays the list of bugs based on the specified search criteria.
- **Step 6** To export the results to a spreadsheet:
	- **a.** In the Search Bugs tab, click **Export All to Spreadsheet**.
	- **b.** Specify the filename and location at which to save the spreadsheet.
	- **c.** Click **Save**. All bugs retrieved by the search are exported.
	- Search for Keyword(s)—Separate search phrases with boolean expressions (AND, NOT, OR) to search within the bug title and details.
	- Advanced Options—You can either perform a search using the default search criteria or define custom criteria for an advanced search. To customize the advanced search, click **Use custom settings for severity, status, and others** and specify the following information:
		- **–** Severity—Choose the severity level.
		- **–** Status—Choose **Terminated**, **Open**, or **Fixed**.

Choose **Terminated** to view terminated bugs. To filter terminated bugs, uncheck the Terminated check box and select the appropriate suboption (Closed, Junked, or Unreproducible) that appears below the Terminated check box. Select multiple options as required.

Choose **Open** to view all open bugs. To filter the open bugs, uncheck the Open check box and select the appropriate suboptions that appear below the Open check box. For example, if you want to view only new bugs in Prime Optical 9.5, choose only **New**.

Choose **Fixed** to view fixed bugs. To filter fixed bugs, uncheck the Fixed check box and select the appropriate suboption (Resolved or Verified) that appears below the Fixed check box.

- **–** Advanced—Check the **Show only bugs containing bug details** check box to view only those bugs that contain detailed information, such as symptoms and workarounds.
- **–** Modified Date—Choose this option to filter bugs based on the date when the bugs were last modified.
- **–** Results Displayed Per Page—Specify the number of bugs to display per page.
- **Step 7** Click **Search**. The Bug Toolkit displays the list of bugs based on the specified search criteria.
- **Step 8** To export the results to a spreadsheet:
	- **a.** In the Search Bugs tab, click **Export All to Spreadsheet**.
	- **b.** Specify the filename and location at which to save the spreadsheet.
	- **c.** Click **Save**. All bugs retrieved by the search are exported.

If you cannot export the spreadsheet, log into the Technical Support website at <http://www.cisco.com/cisco/web/support/index.html>or contact the Cisco Technical Assistance Center (TAC).

 $\mathbf I$ 

### **Upgrading to Release 3.2.2**

The supported upgrade paths are the following:

- **•** Release 2.5.2 to Release 3.2.1
- **•** Release 2.5.3 to Release 3.2.1
- **•** Release 2.5.5 to Release 3.2.1
- **•** Release 2.5.6 to Release 3.2.1
- **•** Release 3.0.1 to Release 3.2.1
- **•** Release 3.0.2 to Release 3.2.1
- **•** Release 3.2.1 to Release 3.2.2

If the CDS is running an earlier software release, you must first upgrade to one of the supported releases before upgrading to Release 3.2.2.

For software upgrade procedures, see the *Cisco TV CDS 3.2 Installation, Upgrade, and Maintenance Guide*.

### <span id="page-5-0"></span>**Upgrading to Cisco TV CDS Release 3.2.2**

For the upgrade sequence of the CDS devices in your system (CDSM/VVIM and CDS servers [Vault, Streamer, Caching Node, ISV]), see the "Overview" chapter in the *Cisco TV CDS 3.2 Installation, Upgrade, and Maintenance Guide*.

To upgrade a CDS device, do the following:

- **Step 1** Download the ISO image file (CDS-TV-3.2.2-.iso) and the cdsinstall-3.2.2 script from the Cisco Software Download website. For more information on downloading the software files, see the "Overview" chapter in the *Cisco TV CDS 3.2 Installation, Upgrade, and Maintenance Guide*.
- <span id="page-5-1"></span>**Step 2** For the CDS servers, offload the device before upgrading the software.
	- **a.** From the CDSM GUI, choose **Maintain > Servers > Server Offload**. The Server Offload page is displayed.
	- **b.** From the **Server IP** drop-down list, select the IP address or nickname of the sever and click **Display**.
	- **c.** From the **New Server Status** drop-down list, select **Offline** for a Streamer or Caching Node, select **Offline (No Ingest & Fill)** for a Vault.
	- **d.** Click **Submit**.
	- **e.** Ensure the CDS server has been offloaded by checking the protocol timing log.
- **Step 3** Log in to the CDS server as user *root*.
- **Step 4** For CDS servers, before installing the image file, stop the database with the following command:
	- # **db\_shutdown**

Wait until the following command returns no output:

# **netstat -an | grep 9999 and #pgrep avsdb**

**Step 5** Copy the ISO image file and the cdsinstall-3.2.2 script to the CDS server.

# **scp -p** <*user*>**@**<*remote\_ip\_address*>**:CDS-TV-3.2.2.iso /**

```
# scp -p <user>@<remote_ip_address>:cdsinstall-3.2.2 /
```
**Step 6** Run the cdsinstall script to upgrade the ISO image to Release 3.2.2.

# **cd /root** # **./cdsinstall-3.2.2 /CDS-TV-3.2.2.iso**

- <span id="page-6-0"></span>**Step 7** For the CDSM or VVIM, when the script has completed, reboot the server.
- **Step 8** For the CDSM or VVIM, log in to the GUI as a user with Engineering access level and configure the settings on the CDSM Setup page.
- **Step 9** For CDS servers, make sure that the database is not running and reboot the server.

```
# pgrep avsdb
# mv /etc/rc.d/rc.local /etc/rc.d/rc.local.bak
# reboot
```
- **Step 10** For CDS servers, after the CDS server has been came up from reboot, start DB, statsd, submit the interface setup page and start cserver
	- **# su isa -c "arroyo start avsdb" >& /dev/null**
	- **# /home/stats/statsd.bin -i <Server IP> -s <subnet mask> -d eth0**

Wait till statsd connects to avsdb and both are operational

Submit Server Interface Setup page for this CDS server from GUI

```
Configure -> Server Level -> Interface Setup
```
Start avslauncher to start setup and control ip ( incase if the CDS server is streamer)

**# /usr/bin/avslauncher >& /arroyo/log/avslauncher.out&**

Start cserver

**# /arroyo/test/run**

Start FSI application (incase if the CDS server is vault)

```
# su - isa -c "arroyo start fsi ns nfs aim" >& /dev/null
```
Move the rc.local file to the original location

- **# mv /etc/rc.d/rc.local.bak /etc/rc.d/rc.local**
- **Step 11** For CDS servers, after the CDS server has been verified as reachable, return the server to online.
	- **a.** Choose **Maintain > Servers > Server Offload**. The Server Offload page is displayed.
	- **b.** From the **Server IP** dropdown list, select the IP address or nickname of the server and click **Display**.
	- **c.** Choose **Online** and click **Submit**.
	- **d.** Verify the CDS server is online by viewing the status on the **Monitor > System Level > System Health** page.

Г

### **Downgrading from Release 3.2.2**

For the downgrade sequence of the CDS devices in your system (CDSM/VVIM and CDS servers [Vault, Streamer, Caching Node, ISV]), see the "Overview" chapter in the *Cisco TV CDS 3.2 Installation, Upgrade, and Maintenance Guide*.

To downgrade a CDS device, do the following:

- **Step 1** Download the ISO image file (for example, CDS-TV-2.5.6.iso) and the cdsinstall script (for example, cdsinstall-2.5.6) for Release 2.5.2, 2.5.3, 2.5.5, or 2.5.6 from the Cisco software download website. For more information on downloading the software files, see the "Overview" chapter in the *Cisco TV CDS 3.2 Installation, Upgrade, and Maintenance Guide*.
- **Step 2** For CDS servers, offload the server (see [Step 2](#page-5-1) in ["Upgrading to Cisco TV CDS Release 3.2.2"\)](#page-5-0).
- **Step 3** Log in to the CDS device as user root.
- **Step 4** For CDS servers, before installing the image file, stop the database with the following command:

```
# db_shutdown
```
Wait until the following command returns no output:

# **netstat -an | grep 9999 and #pgrep avsdb**

**Step 5** Copy the ISO image file and the cdsinstall script to the /root directory and run the cdsinstall script to download the software. For example, the following commands are for downgrading to Release 2.5.6:

```
# scp -p <user>@<remote_ip_address>:CDS-TV-2.5.6.iso /
# scp -p <user>@<remote_ip_address>:cdsinstall-2.5.6 /
# cd /root
# ./cdsinstall-2.5.6 /CDS-TV-2.5.6.iso
```
- **Step 6** For the CDSM or VVIM, when the script has completed, reboot the server.
- **Step 7** For CDS servers, make sure that the database is not running and reboot the server.

```
# pgrep avsdb
# mv /etc/rc.d/rc.local /etc/rc.d/rc.local.bak
# reboot
```
**Step 8** For CDS servers, after the CDS server has been came up from reboot, start DB, statsd, submit the interface setup page and start cserver

```
# su - isa -c "arroyo start avsdb" >& /dev/null
```
# **/home/stats/statsd.bin -i <Server IP> -s <subnet mask> -d eth0**

Wait till statsd connects to avsdb and both are operational

Submit Server Interface Setup page for this CDS server from GUI

```
Configure -> Server Level -> Interface Setup
```
Start avslauncher to start setup and control ip ( incase if the CDS server is streamer)

**# /usr/bin/avslauncher >& /arroyo/log/avslauncher.out&**

Start cserver

# **/arroyo/test/run**

Start FSI application (incase if the CDS server is vault)

# **su - isa -c "arroyo start fsi ns nfs aim" >& /dev/null**

Move the rc.local to the original location

# **mv /etc/rc.d/rc.local.bak /etc/rc.d/rc.local**

- **Step 9** For CDS servers, after the CDS server has been verified as reachable, return the server to online.
	- **a.** Choose **Maintain > Servers > Server Offload**. The Server Offload page is displayed.
	- **b.** From the **Server IP** dropdown list, select the IP address or nickname of the server and click **Display**.
	- **c.** From the **New Server Status** drop-down list, select **Online** and click **Submit**.
	- **d.** Verify the CDS server is online by viewing the status on the **Monitor > System Level > System Health** page. (see [Step 7](#page-6-0) in ["Upgrading to Cisco TV CDS Release 3.2.2"](#page-5-0) procedure).

### <span id="page-8-0"></span>**Related Documentation**

Refer to the following documents for additional information about the Cisco TV CDS 3.2:

- **•** *Cisco TV CDS 3.2 ISA Software Configuration Guide*
	- [http://www.cisco.com/en/US/docs/video/cds/cda/tv/3\\_2/configuration/isa\\_guide/tv\\_cds\\_3\\_2\\_isa\\_c](http://www.cisco.com/en/US/docs/video/cds/cda/tv/3_2/configuration/isa_guide/tv_cds_3_2_isa_config.html) onfig.html
- **•** *Cisco TV CDS 3.2 RTSP Software Configuration Guide*

[http://www.cisco.com/en/US/docs/video/cds/cda/tv/3\\_2/configuration/rtsp\\_guide/tv\\_cds\\_3\\_2\\_rtsp](http://www.cisco.com/en/US/docs/video/cds/cda/tv/3_2/configuration/rtsp_guide/tv_cds_3_2_rtsp_config.html) \_config.html

**•** *Cisco TV CDS 3.2 API Guide*

[http://www.cisco.com/en/US/docs/video/cds/cda/tv/3\\_2/developer\\_guide/tv\\_cds\\_3\\_2\\_api\\_guide.ht](http://www.cisco.com/en/US/docs/video/cds/cda/tv/3_2/developer_guide/tv_cds_3_2_api_guide.html) ml

**•** *Cisco TV CDS 3.2 Installation, Upgrade, and Maintenance Guide*

[http://www.cisco.com/en/US/docs/video/cds/cda/tv/3\\_2/installation\\_guide/TV\\_cds\\_3\\_2\\_install\\_u](http://www.cisco.com/en/US/docs/video/cds/cda/tv/3_2/installation_guide/TV_cds_3_2_install_upgrade_maint.html) pgrade\_maint.html

- **•** *Cisco Content Delivery System 3.x Documentation Roadmap* [http://www.cisco.com/en/US/docs/video/cds/overview/CDS\\_Roadmap3.x.html](http://www.cisco.com/en/US/docs/video/cds/overview/CDS_Roadmap3.x.html)
- **•** *Cisco Content Delivery Engine 205/220/250/420/460 Hardware Installation Guide* [http://www.cisco.com/en/US/docs/video/cds/cde/cde205\\_220\\_420/installation/guide/cde205\\_220\\_](http://www.cisco.com/en/US/docs/video/cds/cde/cde205_220_420/installation/guide/cde205_220_420_hig.html) 420\_hig.html
- **•** *Cisco Content Delivery Engine 110 Hardware Installation Guide* [http://www.cisco.com/en/US/docs/video/cds/cde/cde110/installation/guide/cde110\\_install.html](http://www.cisco.com/en/US/docs/video/cds/cde/cde110/installation/guide/cde110_install.html)
- **•** *Regulatory Compliance and Safety Information for Cisco Content Delivery Engines* [http://www.cisco.com/en/US/docs/video/cds/cde/regulatory/compliance/CDE\\_RCSI.html](http://www.cisco.com/en/US/docs/video/cds/cde/regulatory/compliance/CDE_RCSI.html)
- **•** *Open Source Used in TV CDS 3.2* [http://www.cisco.com/en/US/products/ps12653/products\\_licensing\\_information\\_listing.html](http://www.cisco.com/en/US/products/ps12653/products_licensing_information_listing.html)

Г

The entire CDS software documentation suite is available on Cisco.com at: [http://www.cisco.com/en/US/products/ps7127/tsd\\_products\\_support\\_series\\_home.html](http://www.cisco.com/en/US/products/ps7127/tsd_products_support_series_home.html )  The entire CDS hardware documentation suite is available on Cisco.com at: [http://www.cisco.com/en/US/products/ps7126/tsd\\_products\\_support\\_series\\_home.html](http://www.cisco.com/en/US/products/ps7126/tsd_products_support_series_home.html) 

## <span id="page-9-0"></span>**Obtaining Documentation and Submitting a Service Request**

For information on obtaining documentation, submitting a service request, and gathering additional information, see the monthly *What's New in Cisco Product Documentation*, which also lists all new and revised Cisco technical documentation, at:

<http://www.cisco.com/en/US/docs/general/whatsnew/whatsnew.html>

Subscribe to the *What's New in Cisco Product Documentation* as a Really Simple Syndication (RSS) feed and set content to be delivered directly to your desktop using a reader application. The RSS feeds are a free service and Cisco currently supports RSS version 2.0.

Cisco and the Cisco logo are trademarks or registered trademarks of Cisco and/or its affiliates in the U.S. and other countries. To view a list of Cisco trademarks, go to this URL: [www.cisco.com/go/trademarks.](http://www.cisco.com/go/trademarks) Third-party trademarks mentioned are the property of their respective owners. The use of the word partner does not imply a partnership relationship between Cisco and any other company. (1110R)

This product contains watermarking technology that is licensed from Verimatrix, Inc., and such functionality should not be used or distributed further by you without any additional license(s) required from Verimatrix, Inc.

Any Internet Protocol (IP) addresses used in this document are not intended to be actual addresses. Any examples, command display output, and figures included in the document are shown for illustrative purposes only. Any use of actual IP addresses in illustrative content is unintentional and coincidental.

© 2013 Cisco Systems, Inc. All rights reserved.